## **Online IT Work Request Guidebook**

*Updated 4/13*

*Some of you have already been using the online Work Request [\(www.bates.ctc.edu/Forms\)](http://www.bates.ctc.edu/Forms) to submit tickets to the IT Department for your needs. We really appreciate it!*

**For those of you unaware of our new method to submit work orders, below is a quick-and-easy guide to help you get started.**

**1)** Go to **[www.bates.ctc.edu/Forms](http://www.bates.ctc.edu/Forms)** and find the **'Work Request'** link under the **Information Technology** category. Click on the link, and you will see this screen:

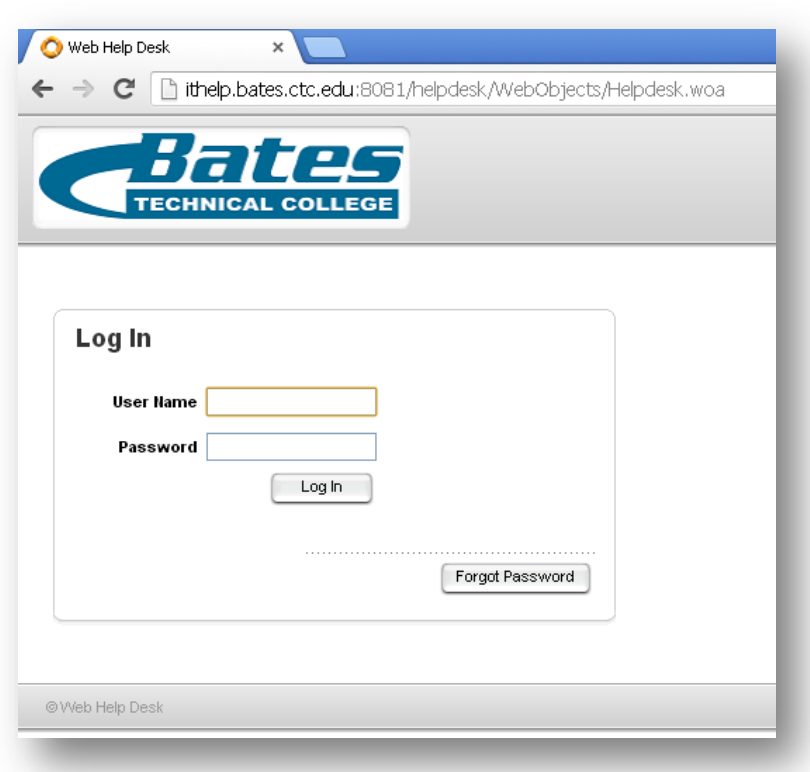

**2)** Log into the online work request with your network credentials (the same username and password that you use to log into your work computer), click **'Log In,'** and you will see the screen below. Click the dropdown arrow to choose the request type, and pick the closest option that meets your needs.

Based on what you pick for the request type, various options will populate. Fill in all information you can and click **'SAVE'**. You can also browse and upload a file (such as a screenshot of the error message you are receiving, or some other item that will help explain your issue).

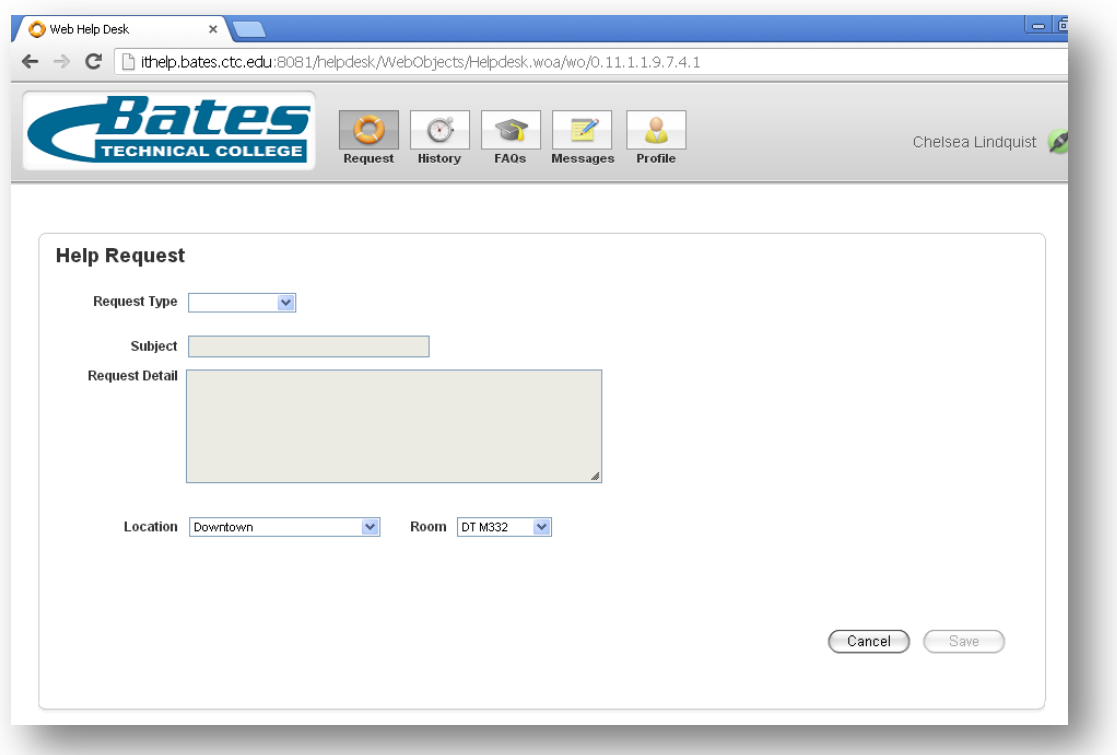

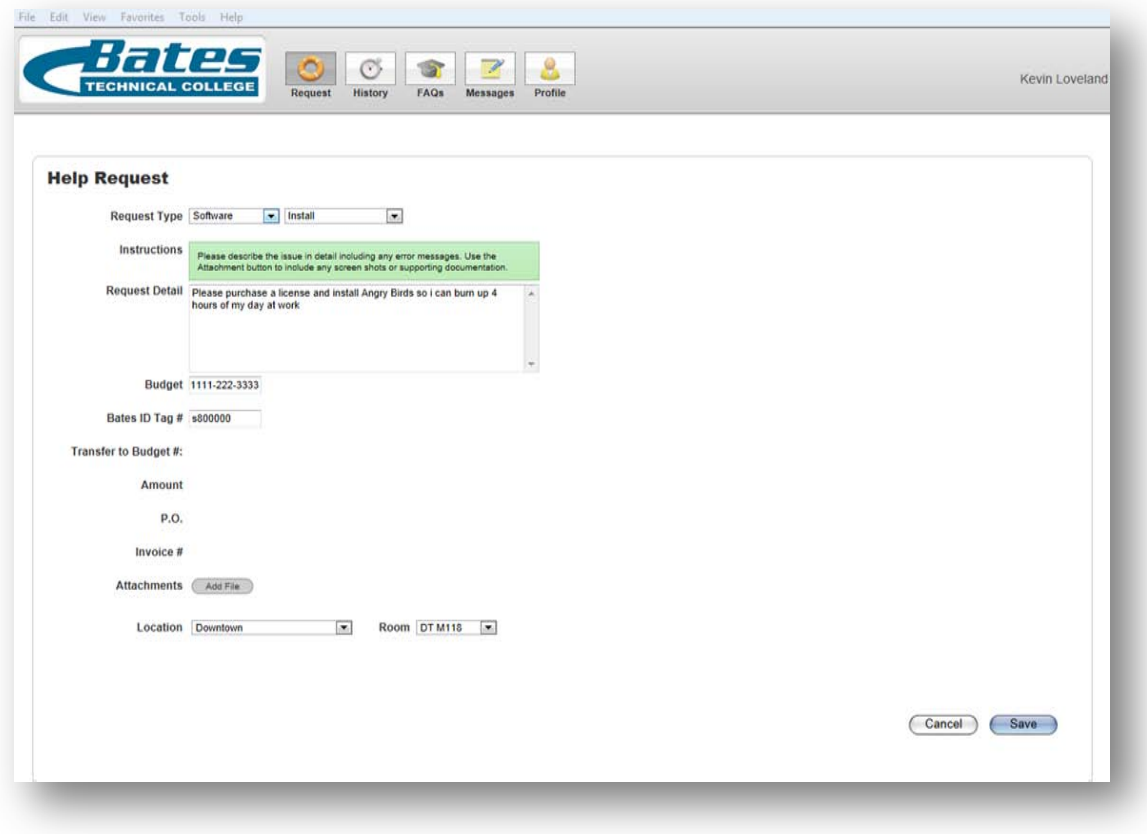

**3)** You will then get a confirmation message that your ticket is created with a ticket number assigned.

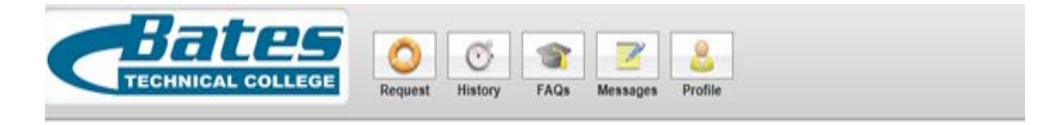

## **Thank You!**

Your ticket number is 331.<br>You can use the History button above to check the status of your ticket. An email confirmation is on its way to kloveland@bates.ctc.edu.

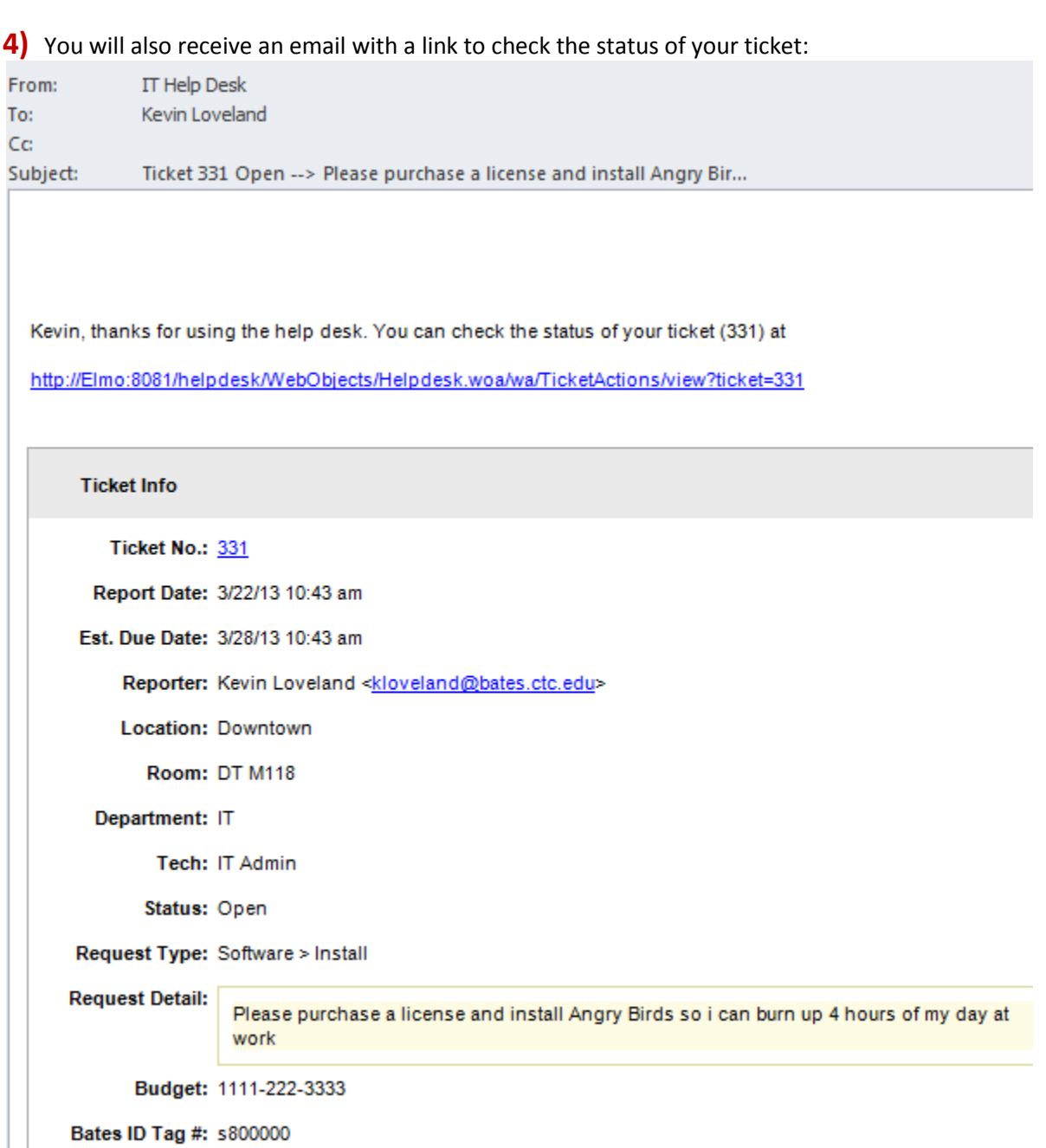

**5)** An IT Technician will be assigned to your ticket. When they are able to address it and believe they have finished the request, they will assign it a status of "RESOLVED," which will generate an email to you, asking for a yes or no confirmation:

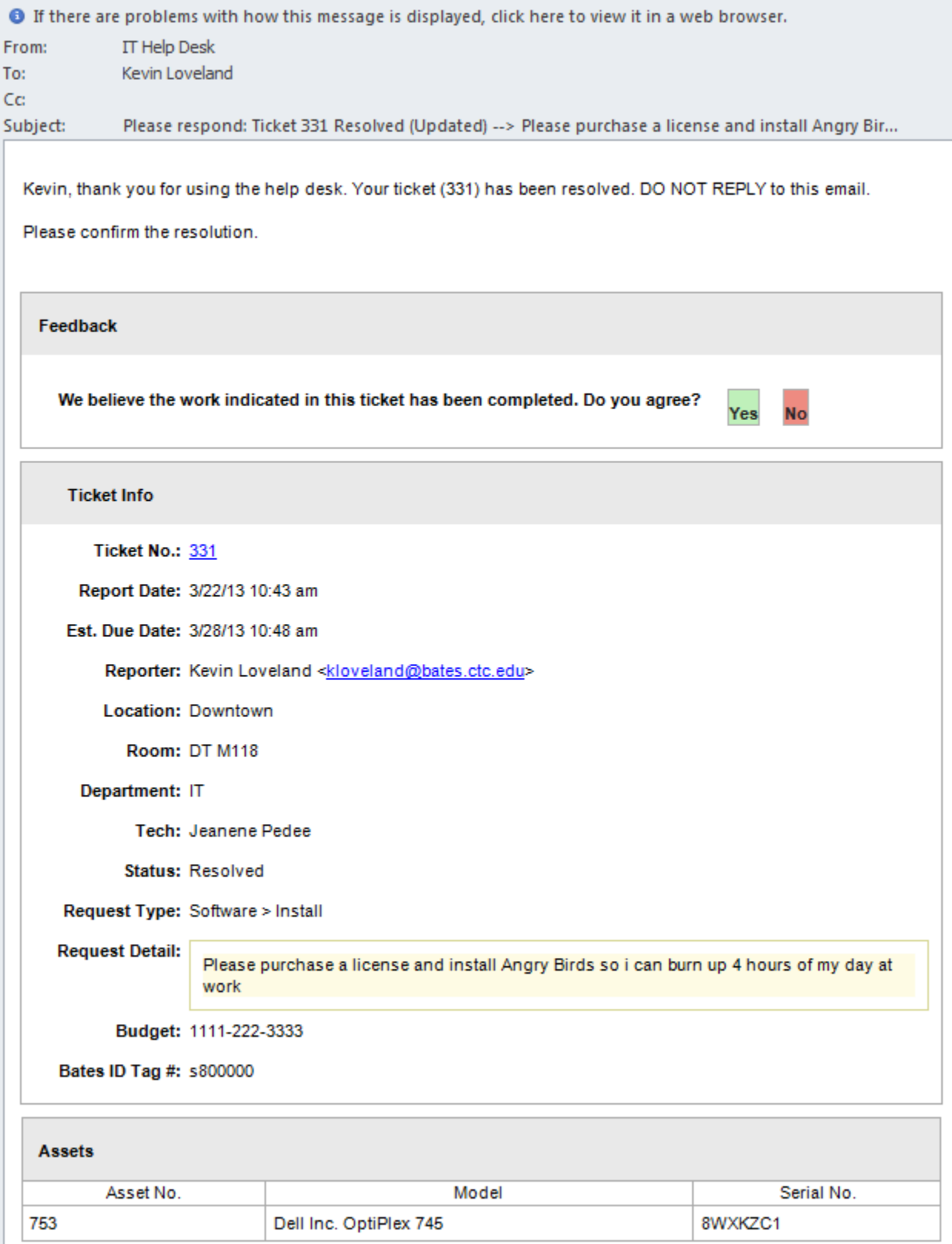

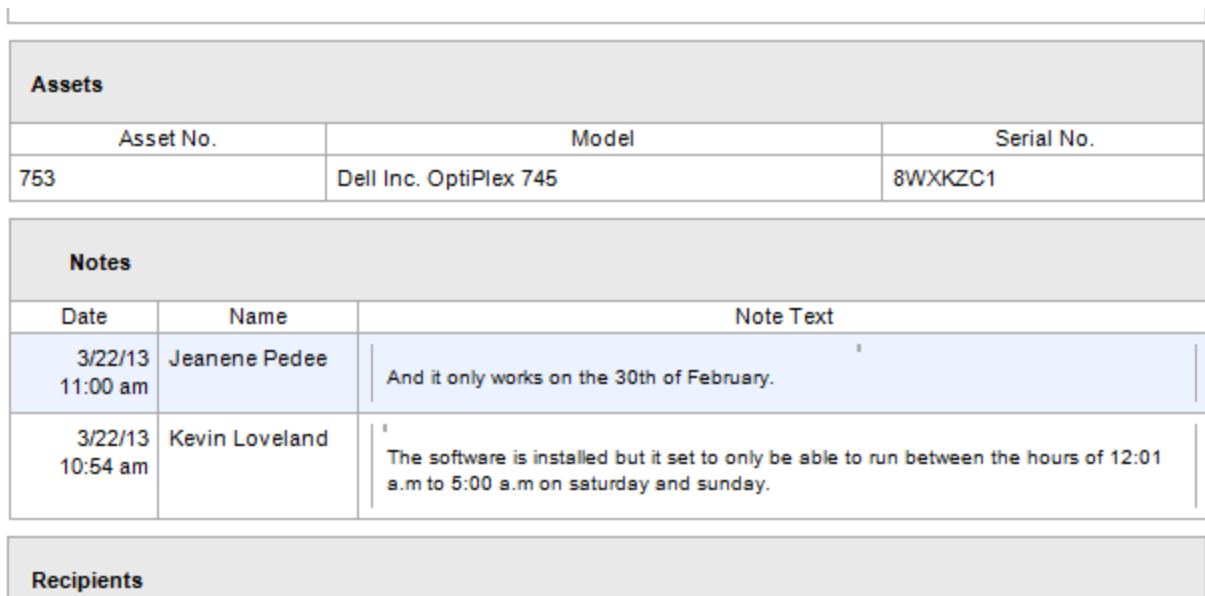

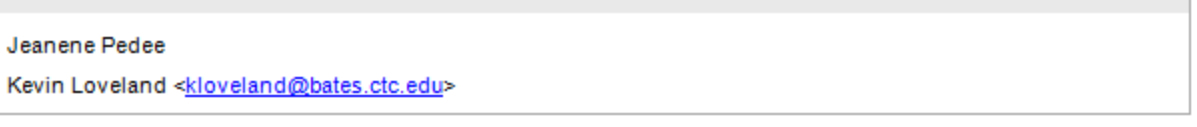

**6)** At this point, if you click **'YES'** or **'NO'**, it will bring you to a login again like the first step. If you said **'YES,'** you will have to re-confirm the work request item has been done by clicking **'Yes'** again:

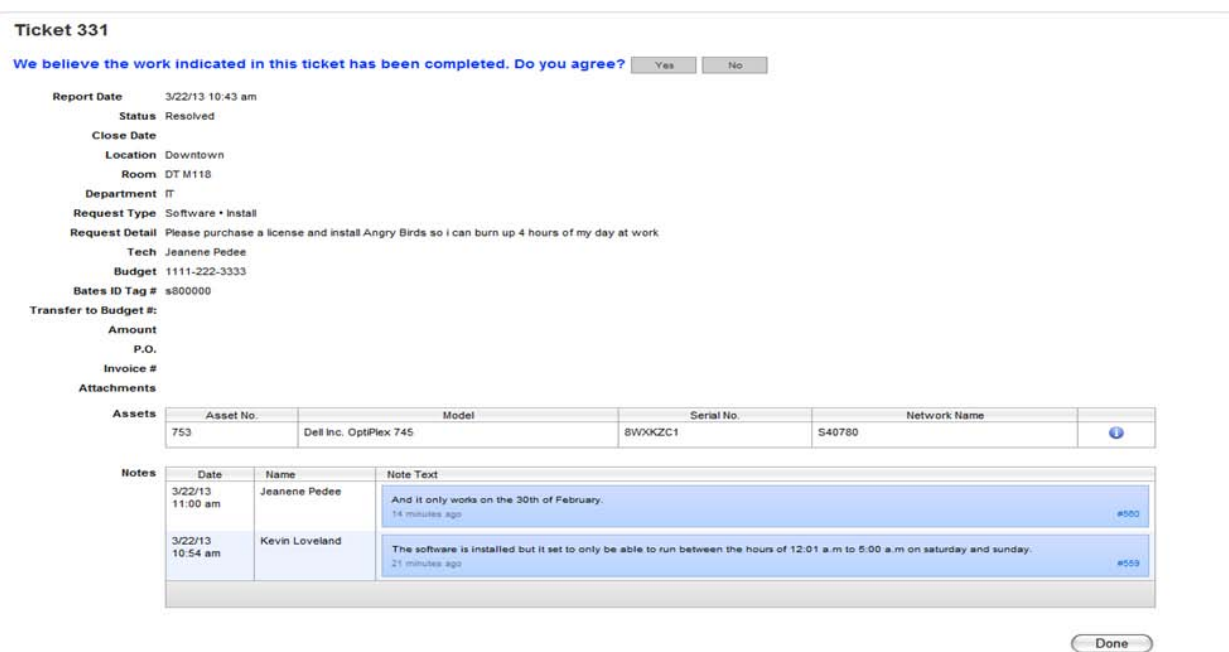

**7)** If you clicked **"Yes",** you will see a ticket history and receive an email, and the ticket status will change to closed.

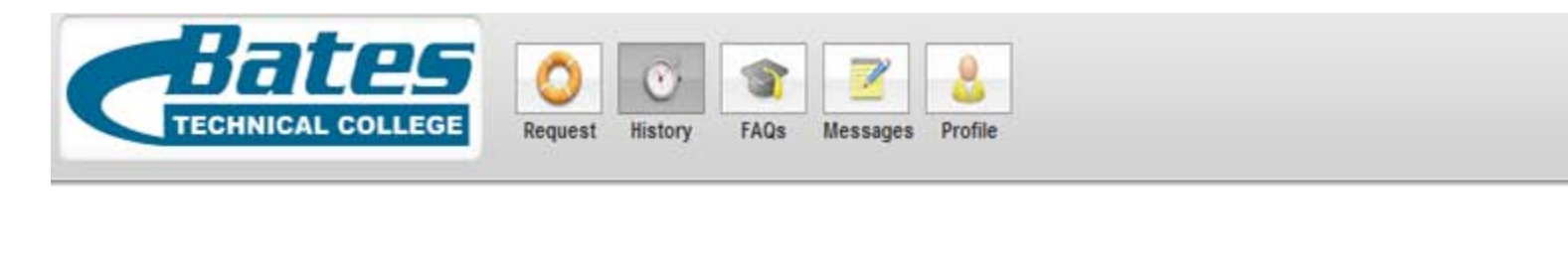

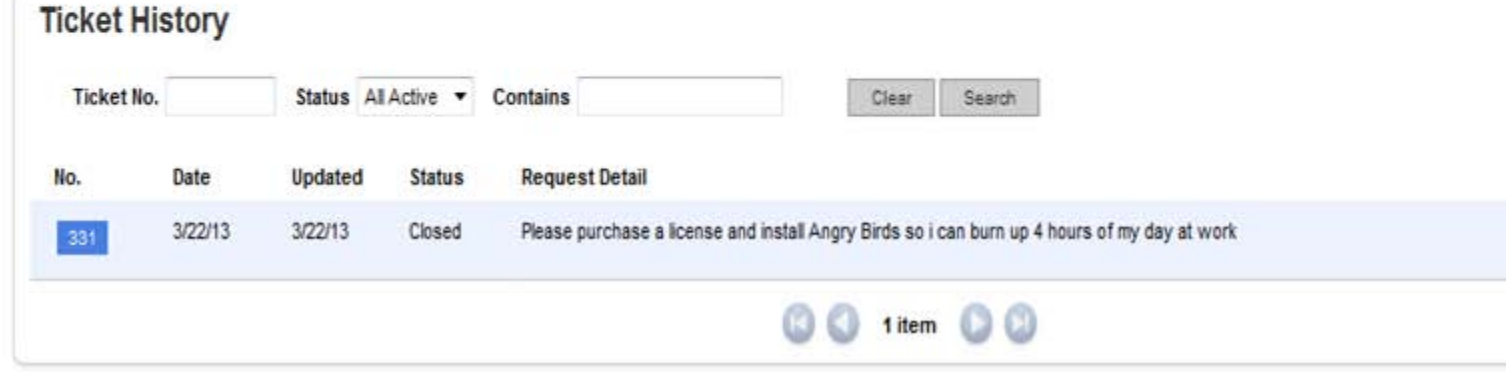

8) If you click 'No,' it will bring up the ticket and let you add a note as to why you feel it's still not resolved and will reset the ticket back to *Open*. This will send an email to the assigned Tech so they are aware it's still not completed. You will get an email: (click on the 'add note' in bottom right hand corner and then 'Save'.)

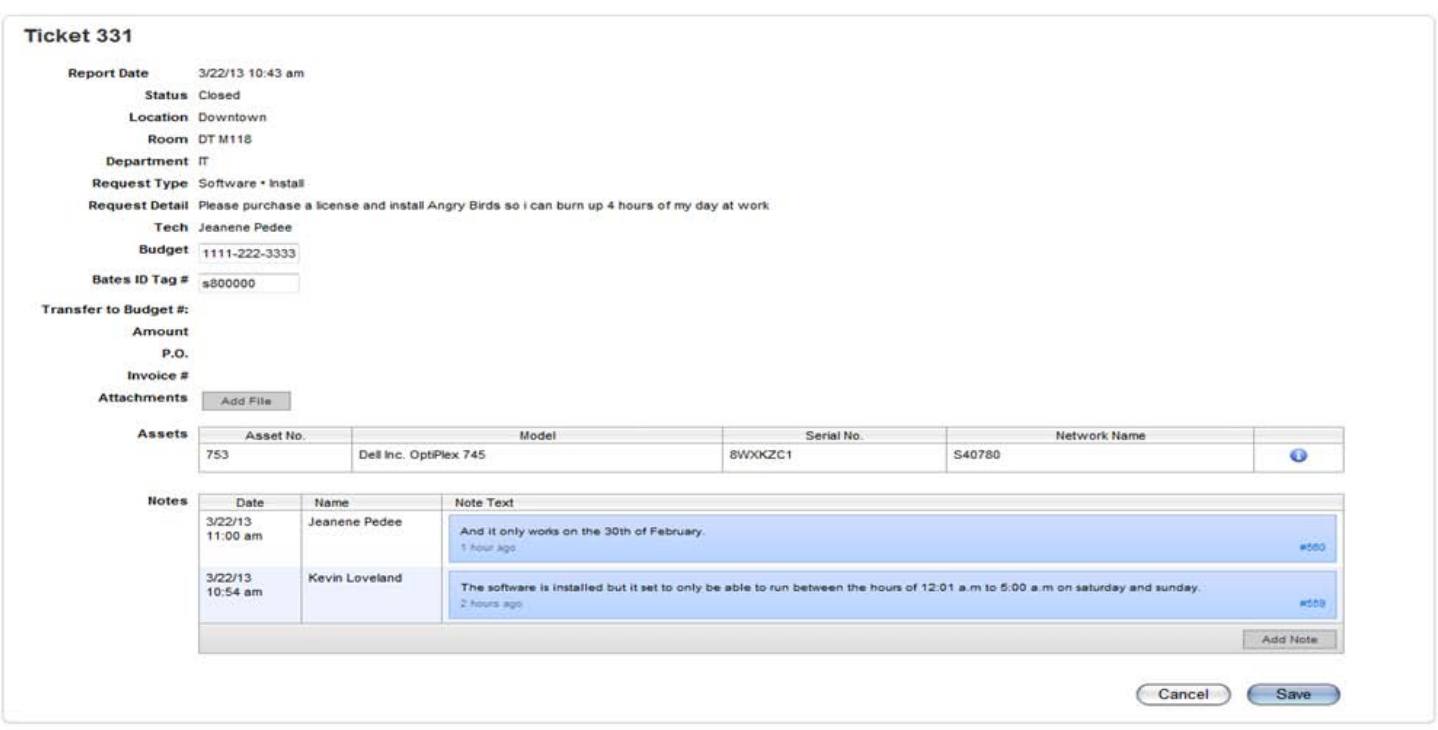